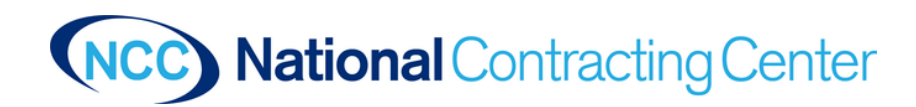

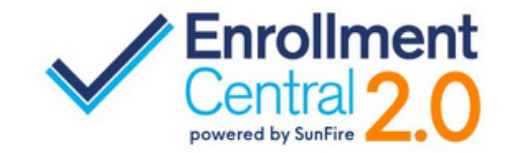

# **Customer View of PURL**

Your PURL can be found on your agent profile in Enrollment Central 2.0. It can be placed in an email signature or on your website.

Click on the pages beside the link to copy. Then paste where you want it.

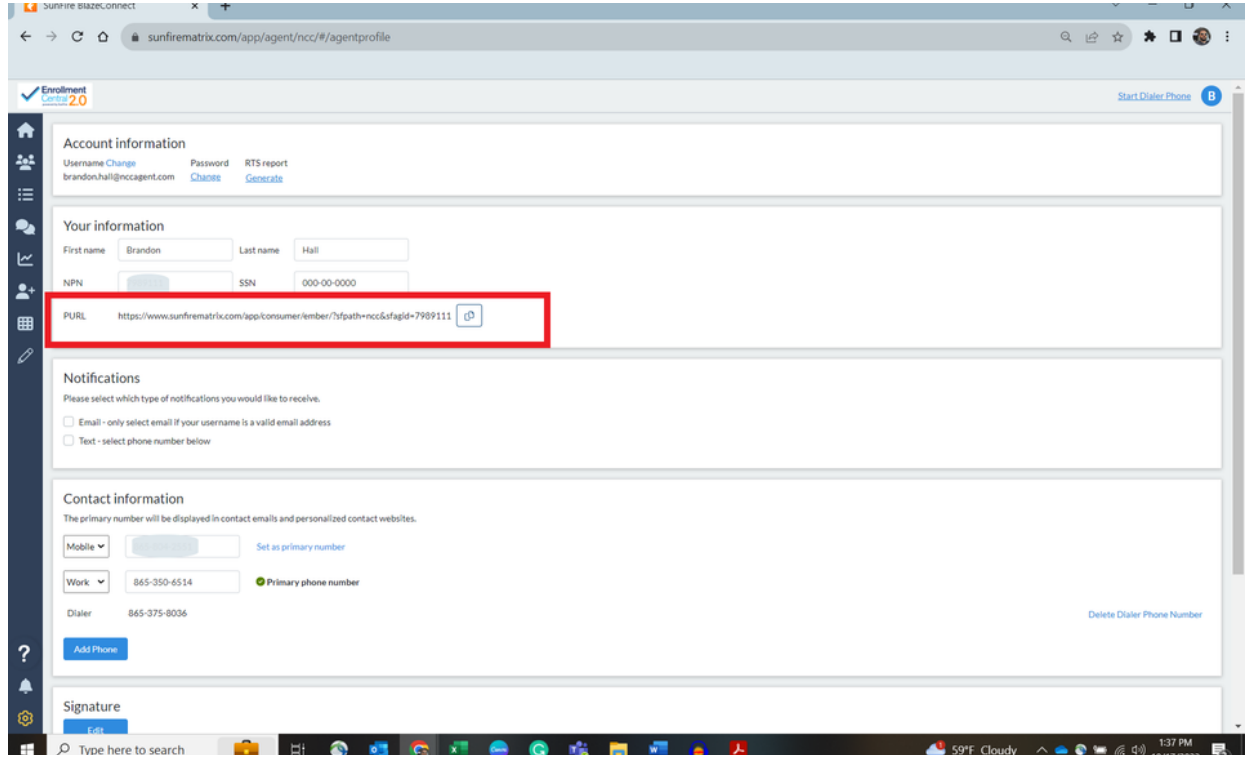

Once a beneficiary clicks that link it will take them to a customer facing site. You should see your phone number at the top right. If you do not, go back to your Agent Profile and enter your phone number in and select it as PRIMARY PHONE and click SAVE. It should show now.

The beneficiary will enter the zip code where they are located. Should it be a multi-county zip code, they'll select the county they are in. See below:

## **NCC** National Contracting Center

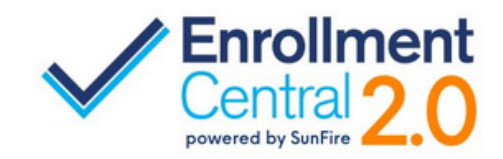

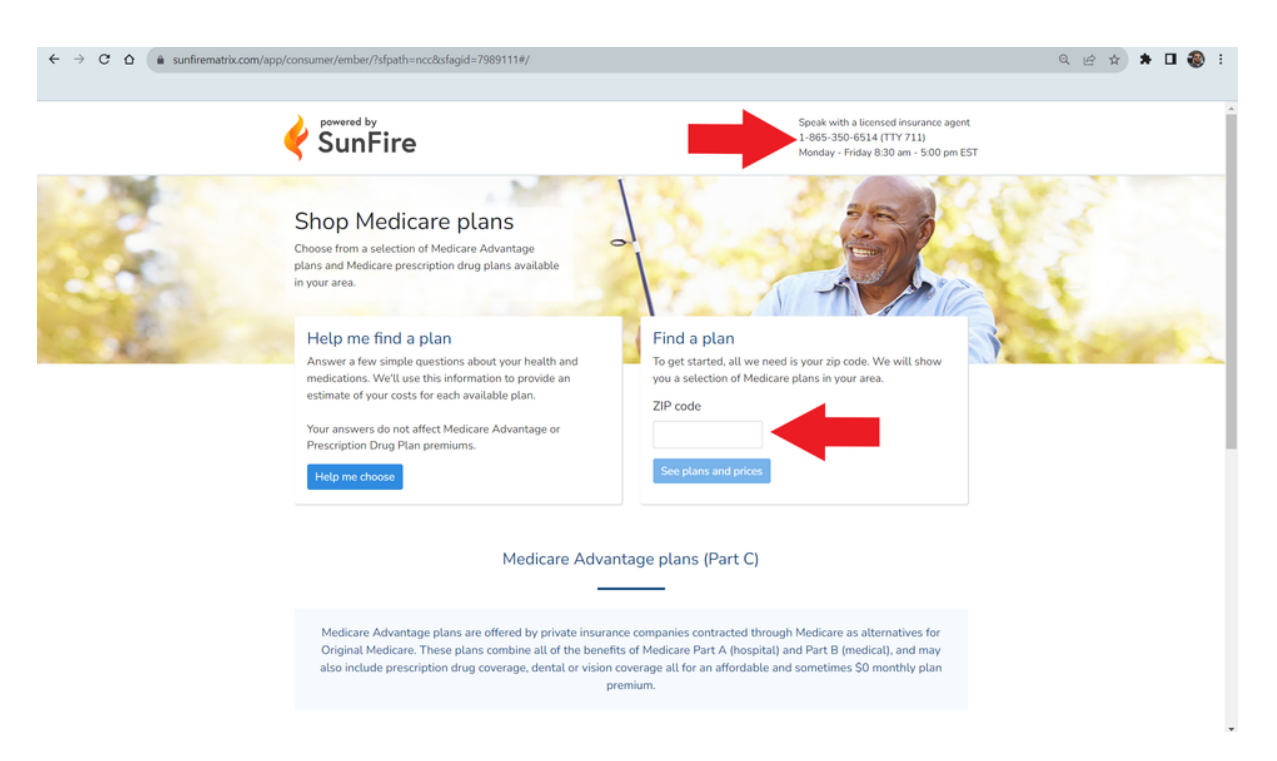

Once they select "See plans and prices", they'll be brought to a plans page where they will be instructed to take a tour. Ensure they read this as it helps them go through the process. Step 1:

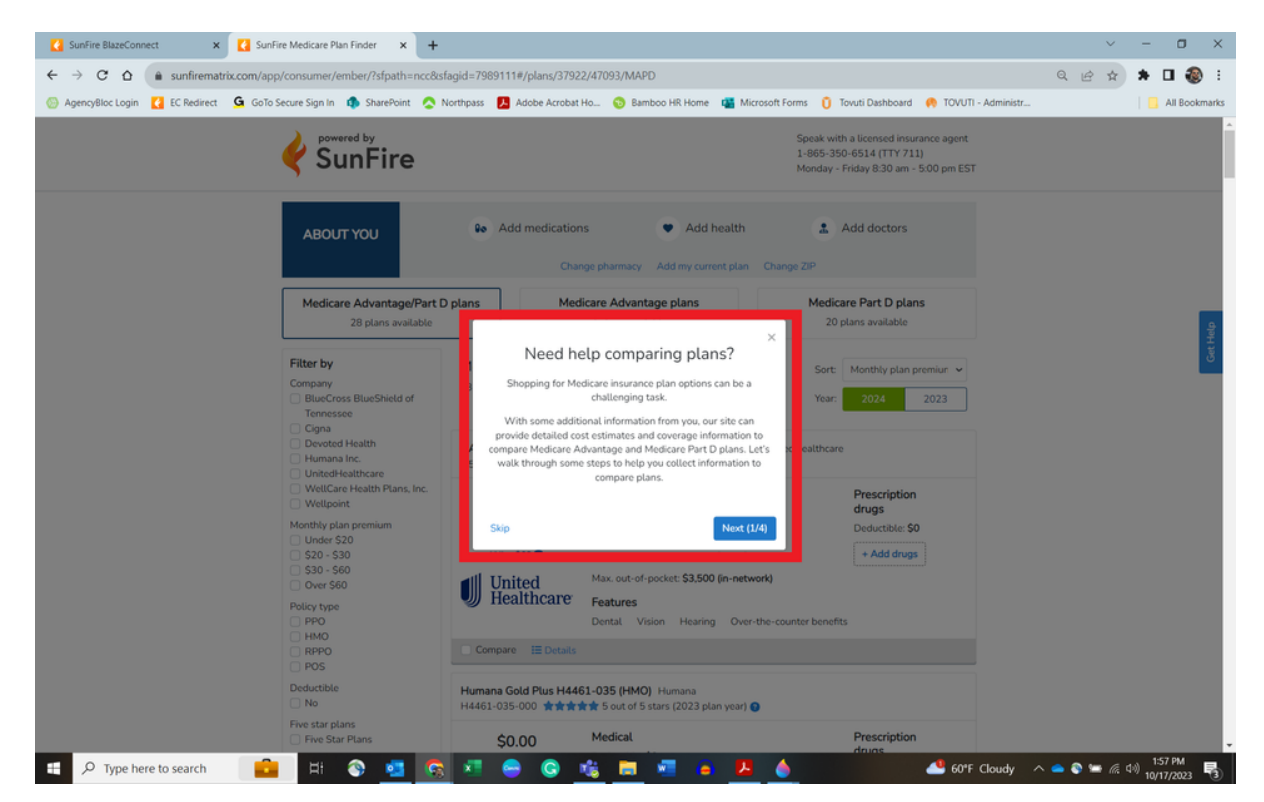

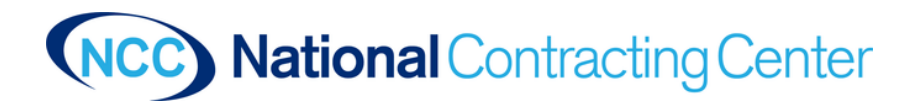

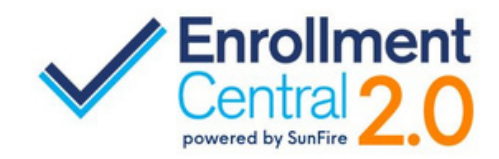

#### Step 2 - Medications:

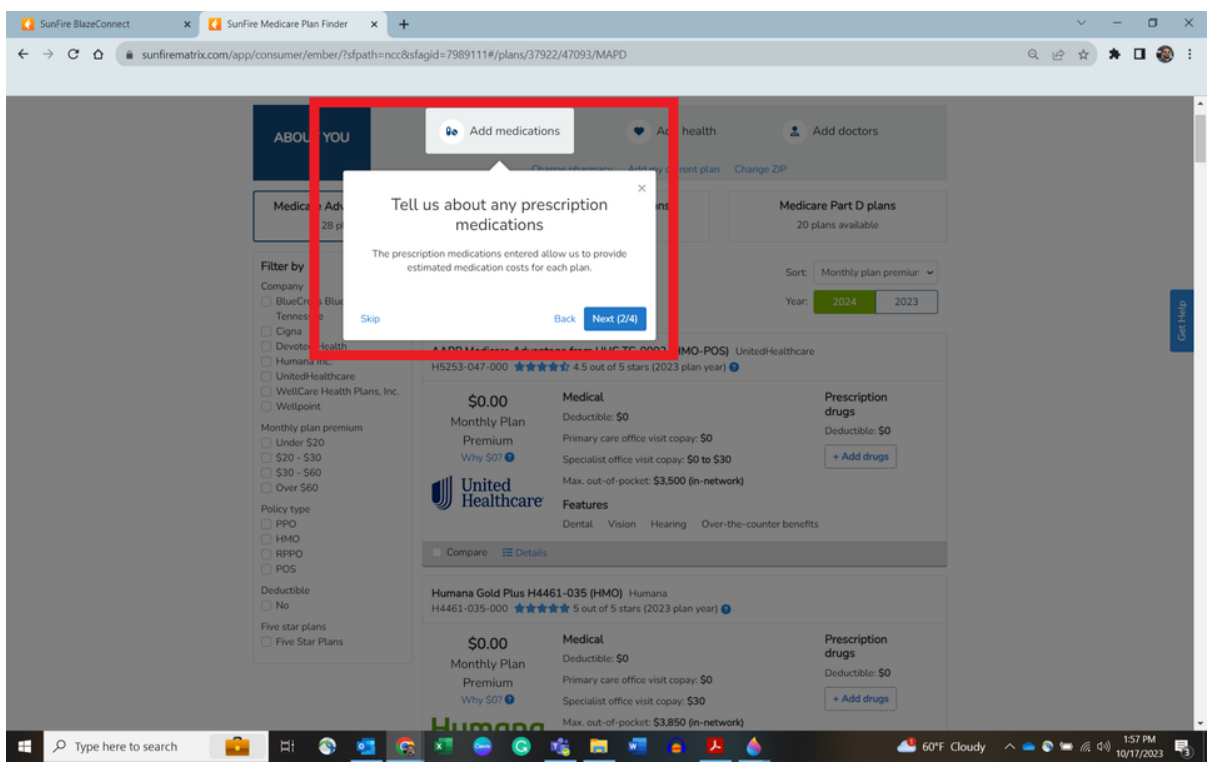

#### Step 3 - Health question:

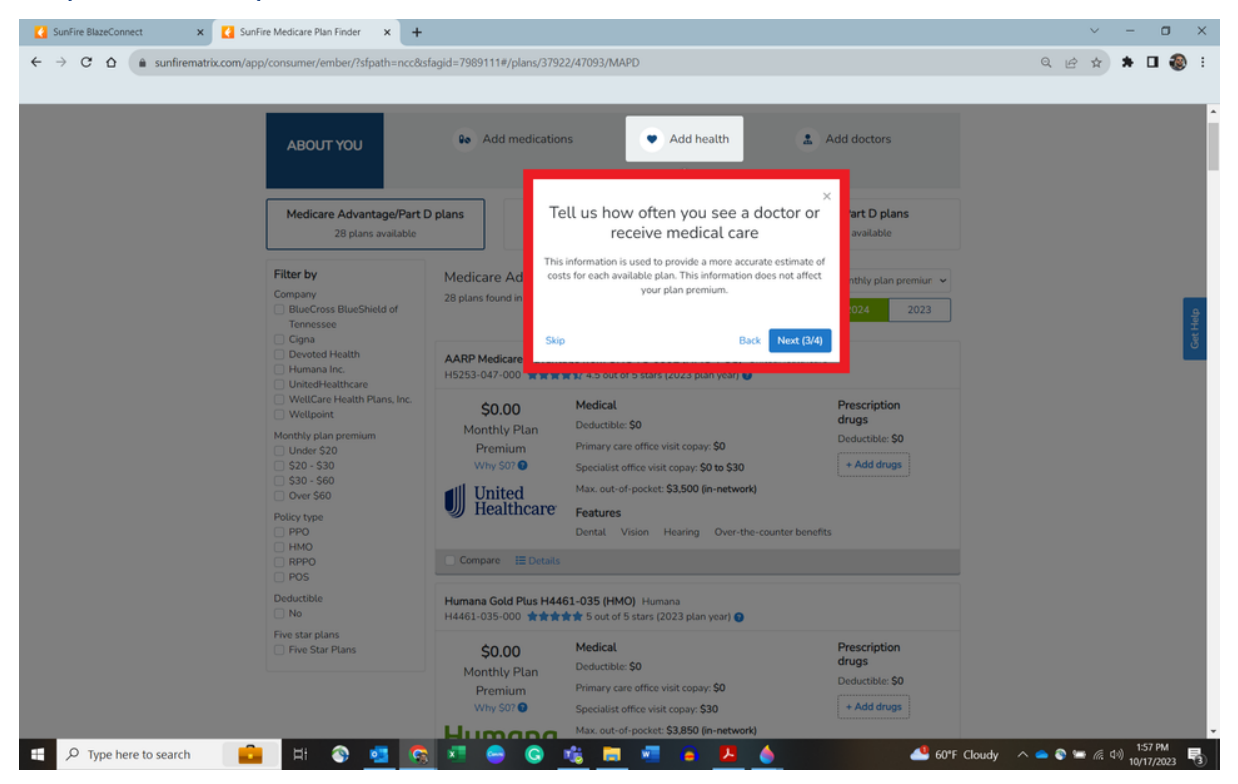

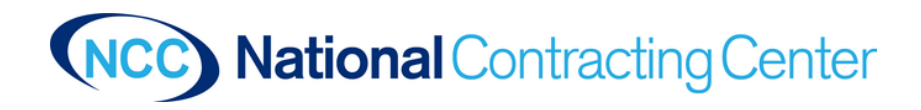

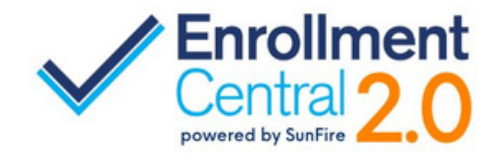

Step 4 - Doctors:

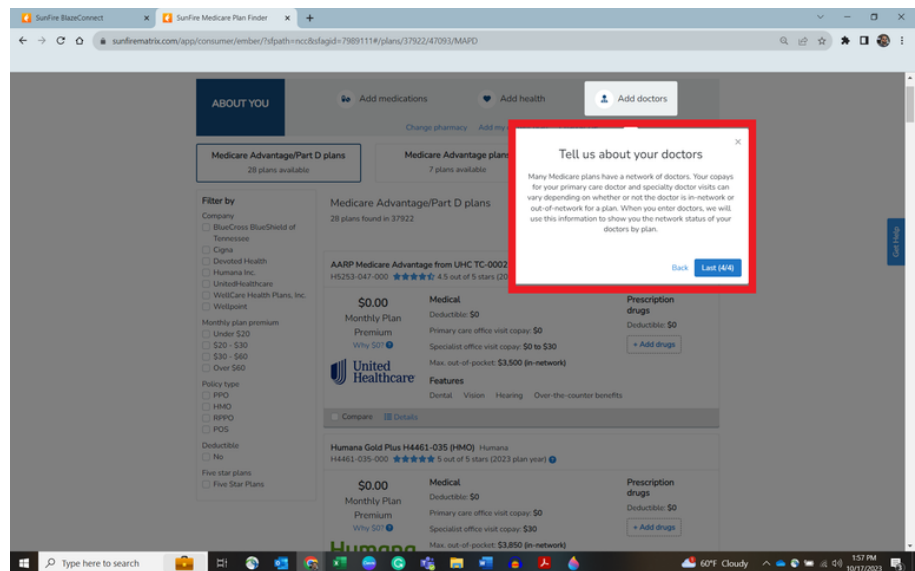

Once through the tour they'll be at the plans page. A beneficiary will need to select the appropriate plan year.

**One tip: if a beneficiary gets stuck and needs help, they can call you and give you the code at the top of the screen (highlighted with box) and the system will pull up their application where they left off and with any information that they've already input in the system.**

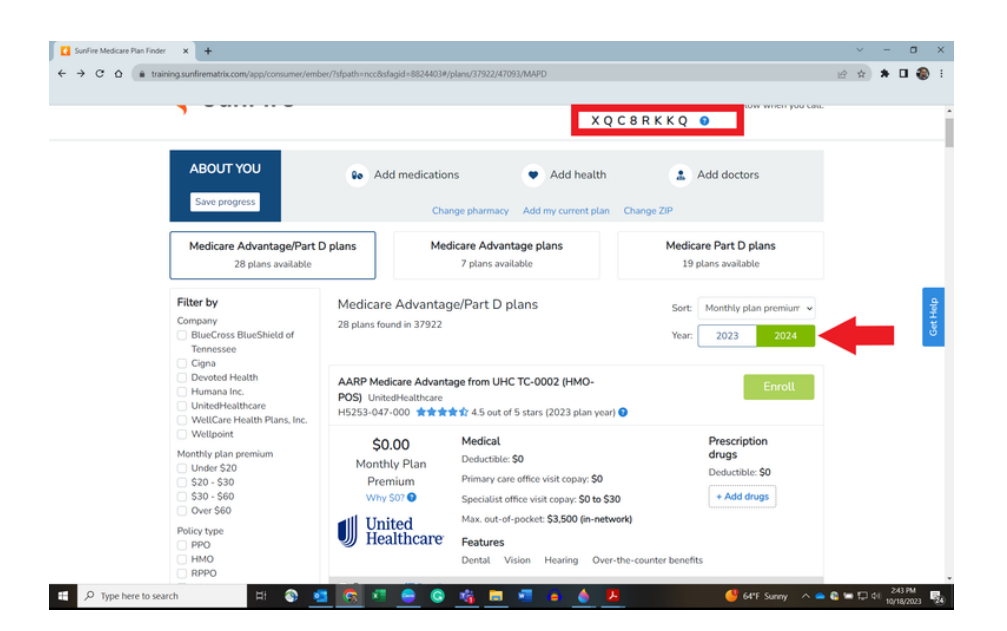

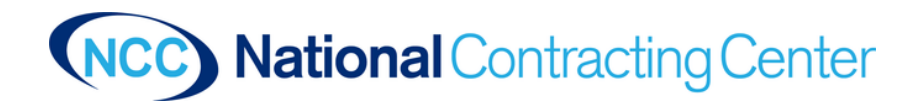

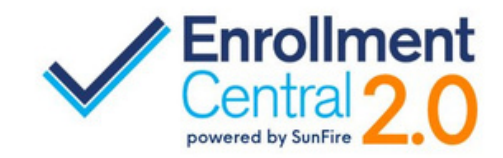

**ADD Medicines -** A beneficiary will need to begin inputting any and all medications into the system. They can start with just the first three letters of the drug.

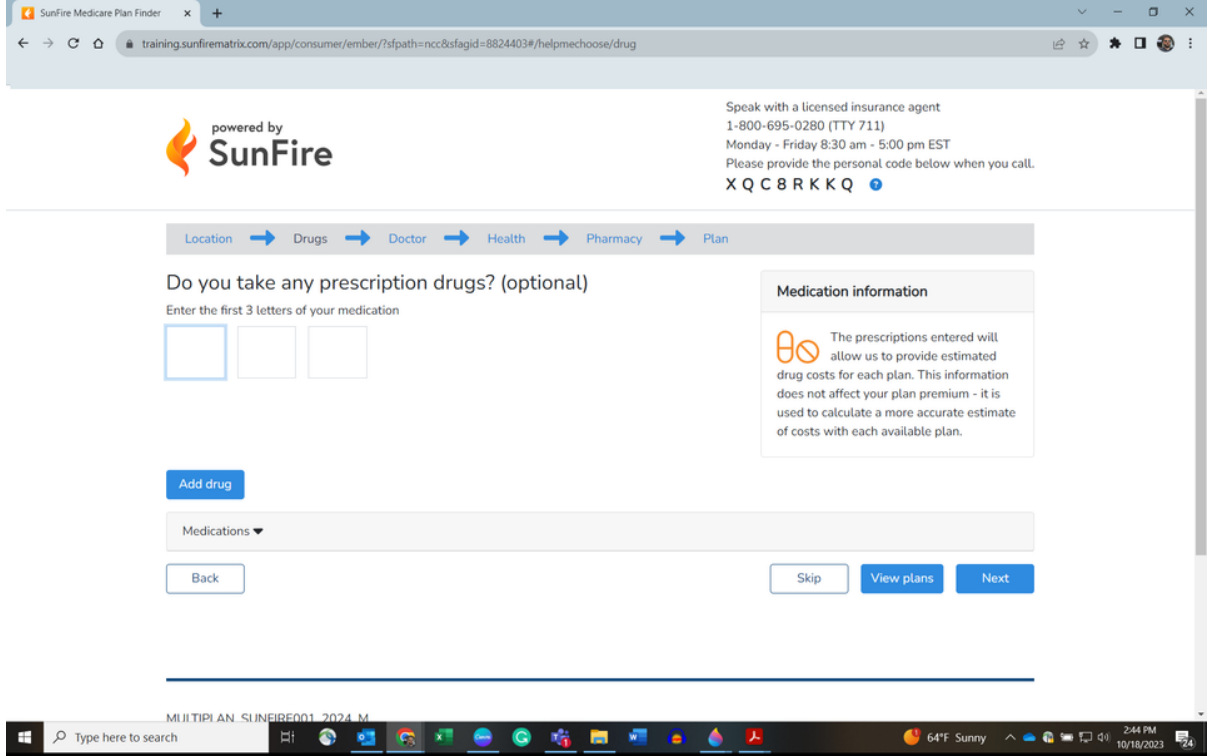

Once they find the drug, they will select form, dose, and frequency. Then click "Add drug". When all drugs are added, click next.

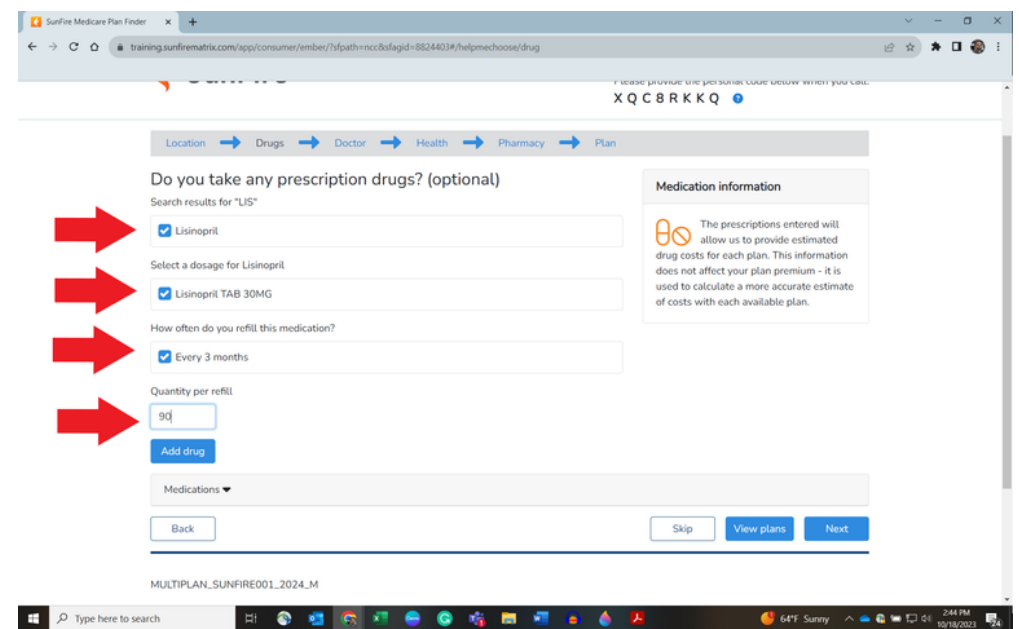

Rev 10/18/23

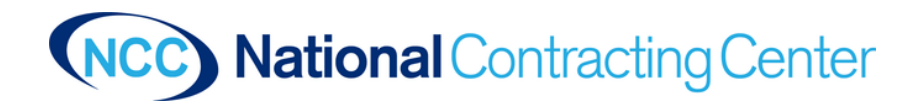

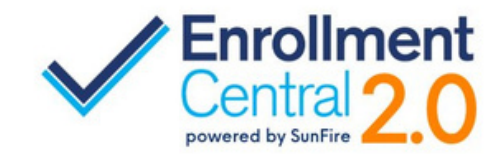

The next screen will ask them to select their Doctors. The doctors will show as you begin to type the name. Select the doctor and click continue. Select location if needed. Then click next.

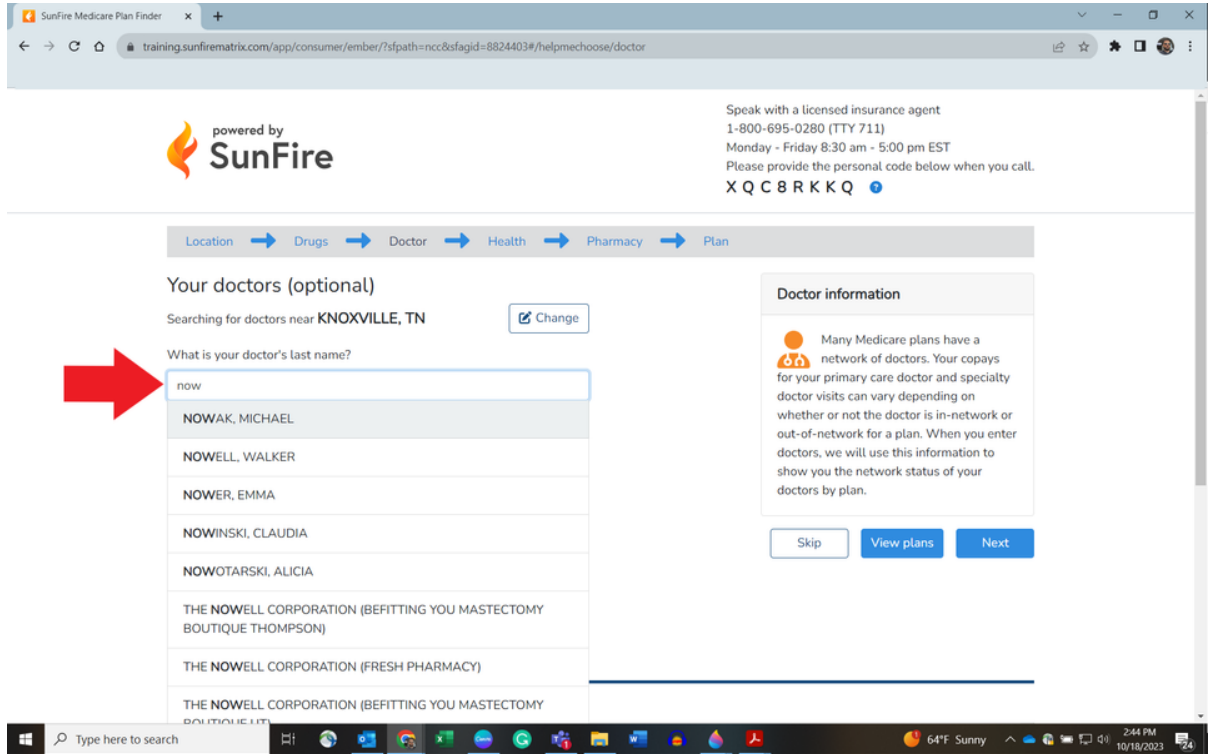

The next screen is the Health screen. This asks how frequently do they use their health care. Rarely, occasionally, or frequently.

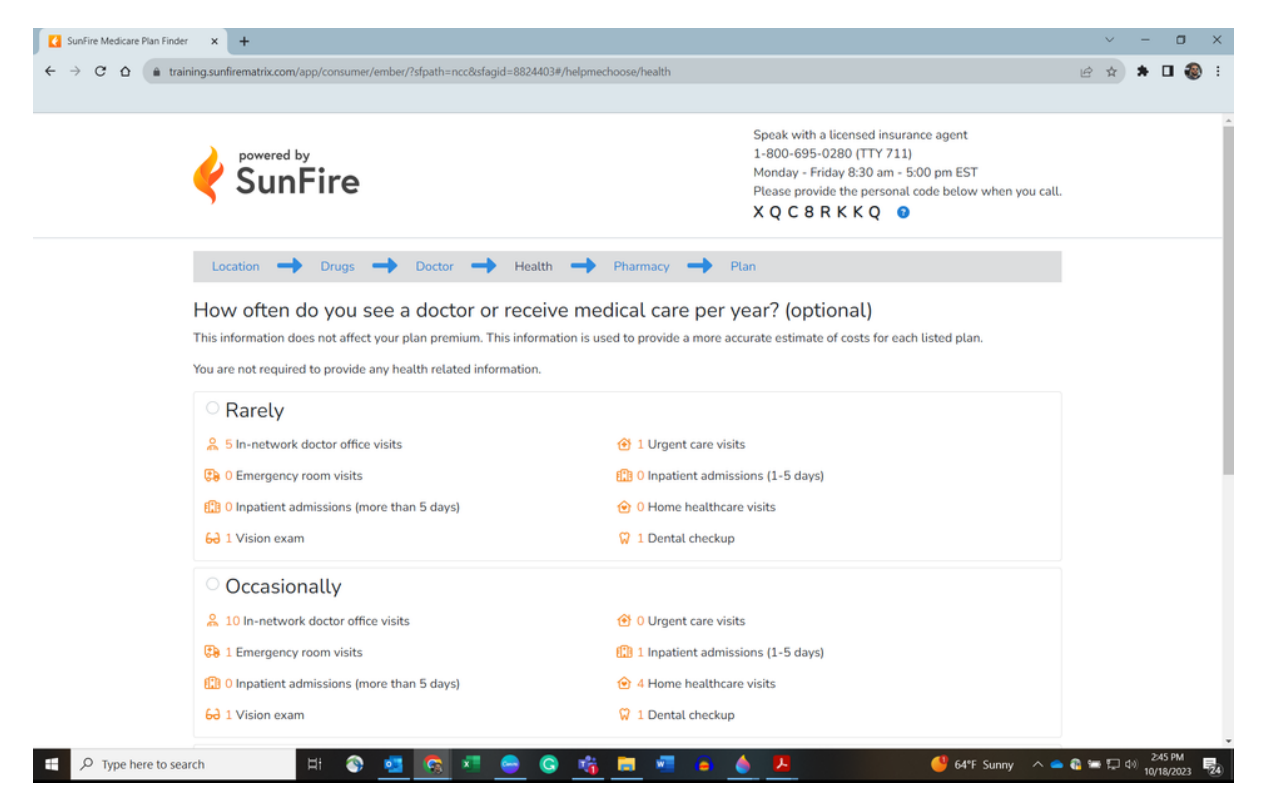

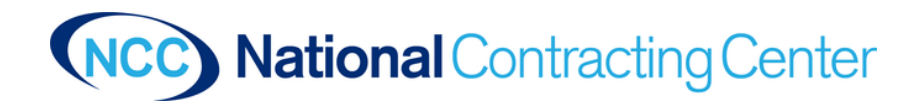

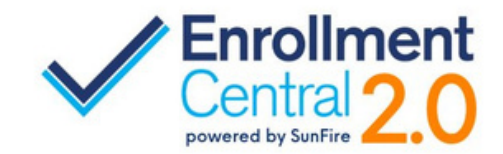

The next screen is the Pharmacy screen. If they use a pharmacy in a different zip code, enter that in and click search. Select the check by the appropriate pharmacy and click next

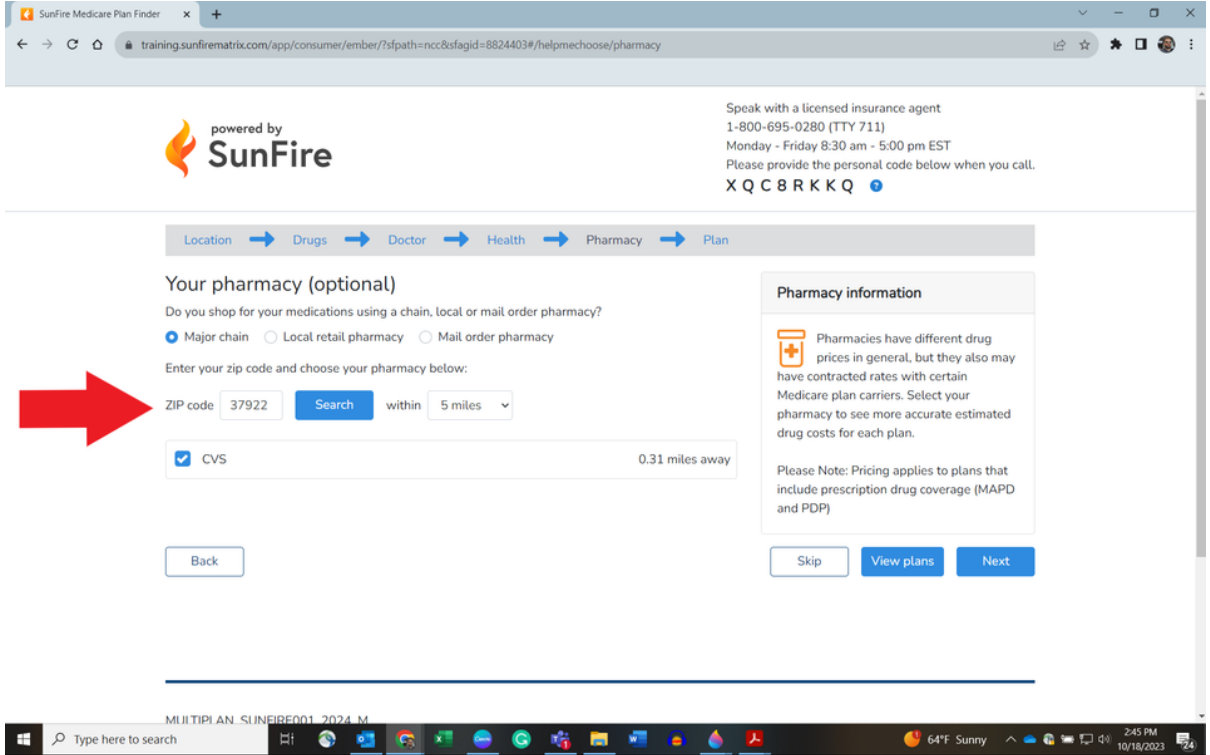

The next screen asks about current Medicare plan. If they have one select it and if not, click next.

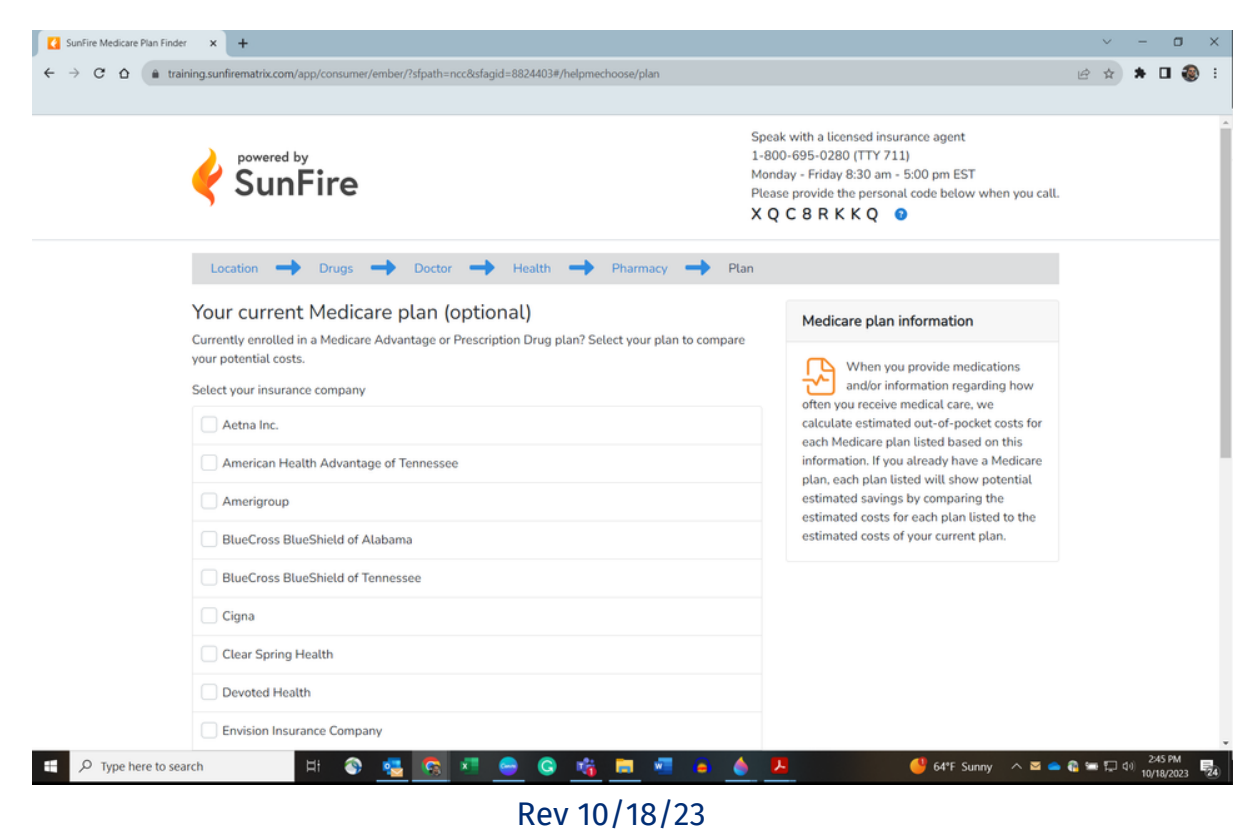

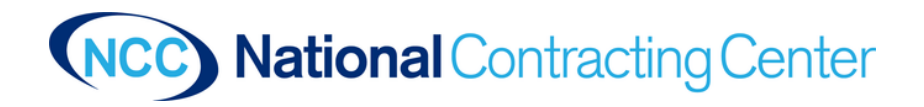

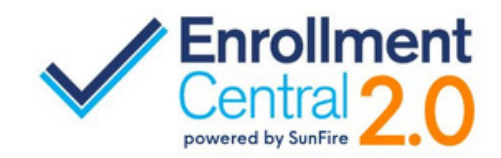

They have now entered their information in and can view the plans.

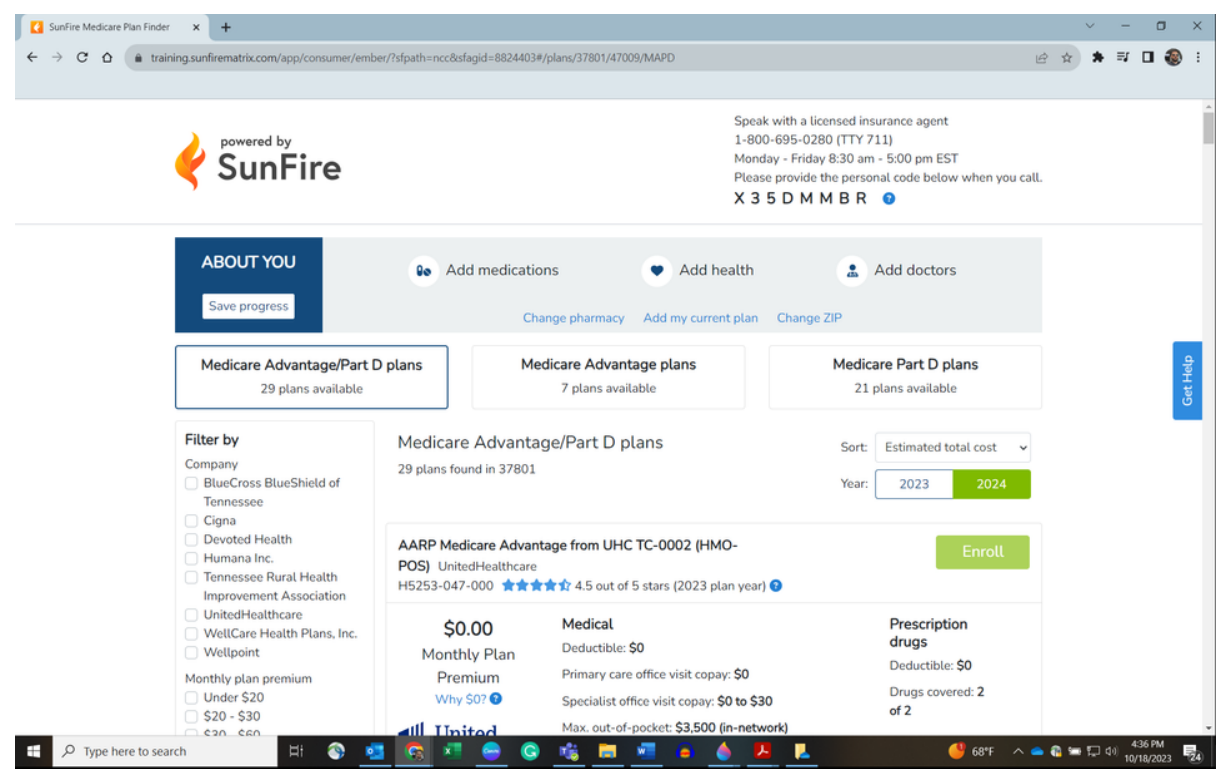

When the find a plan they like, they will click the enroll button and it will begin the application.

**Reminder - at any time a beneficiary can save their progress by clicking the save progress button. They also can call you and you can pull their application up by entering the code they give you from the top of the screen.**

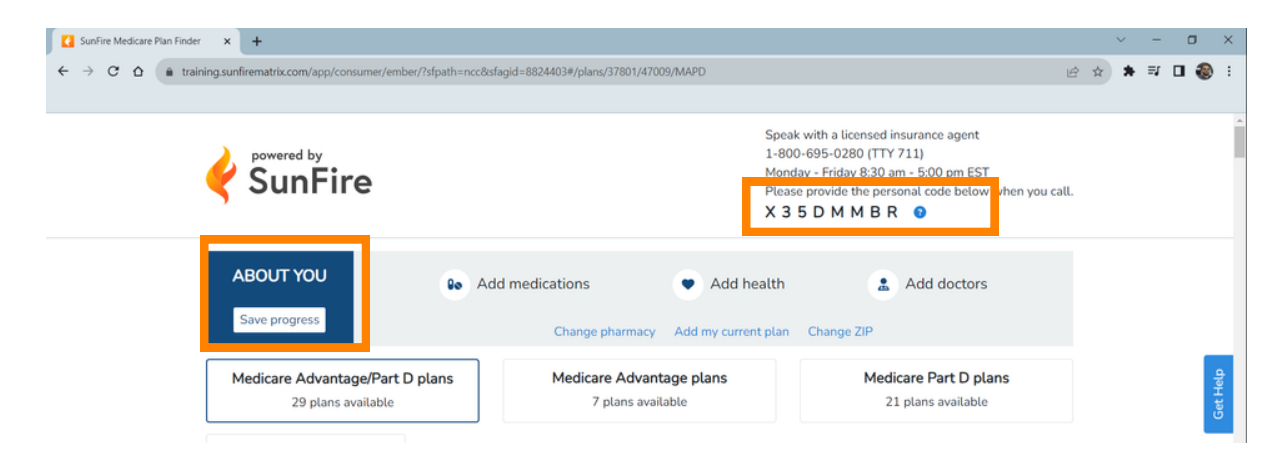

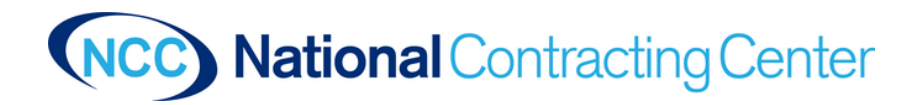

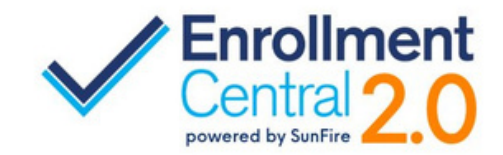

The beneficiary will start the application. They will follow the prompts and enter all information with an asterisk.

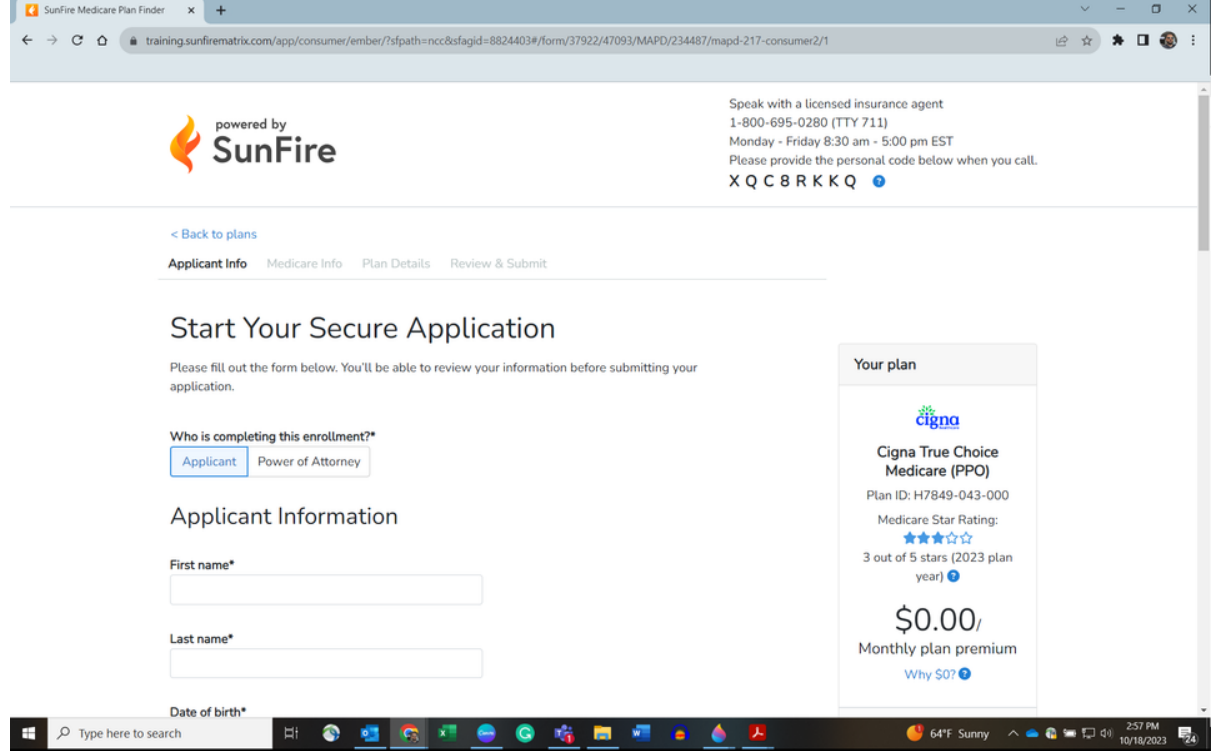

Continue through each page of the app. Some carriers will have different requirements. Page 2 of this is the Medicare Information.

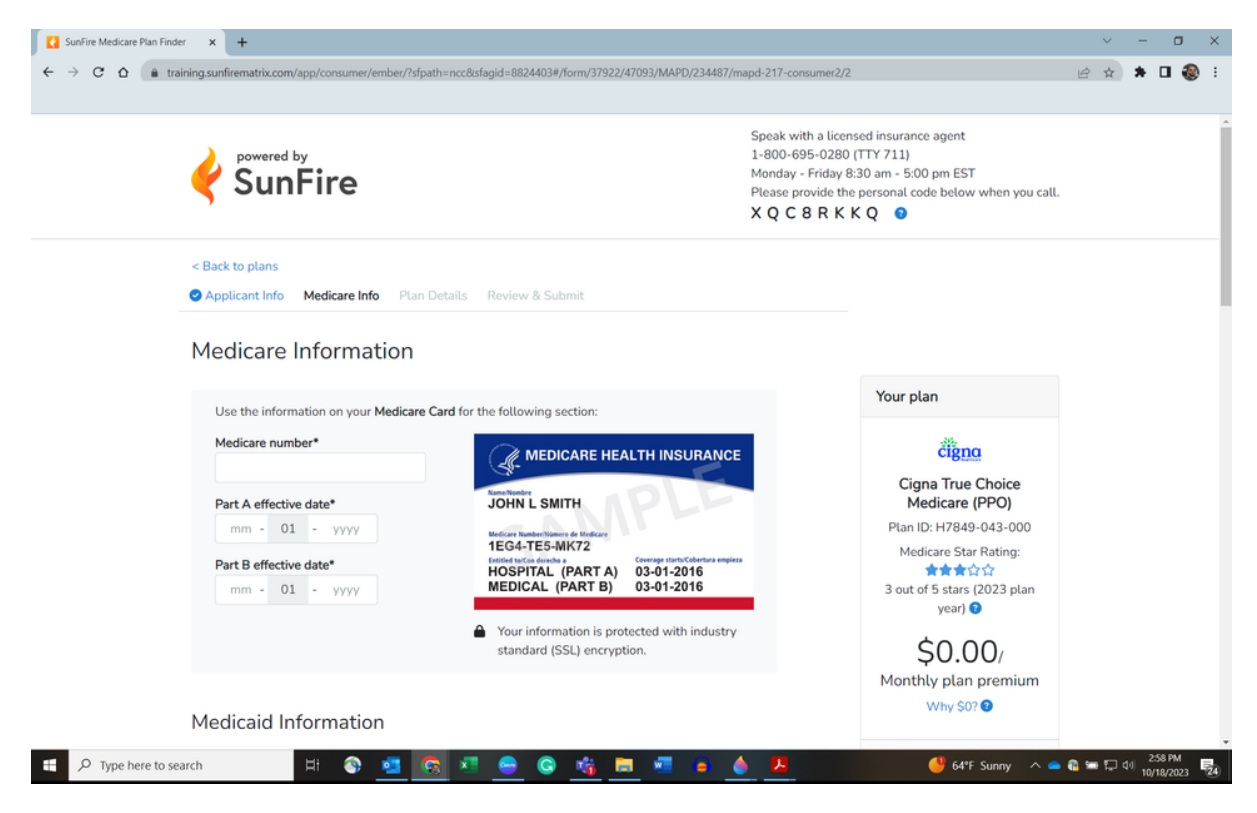

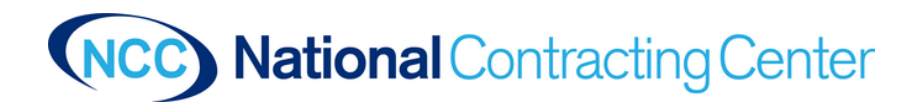

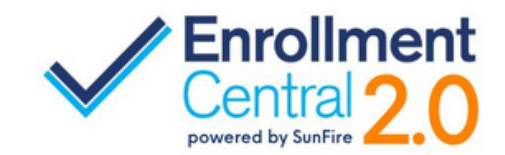

If an Enrollment Period/SEP is needed select the appropriate one. A beneficiary may not know what they need. It is important that you discuss with them.

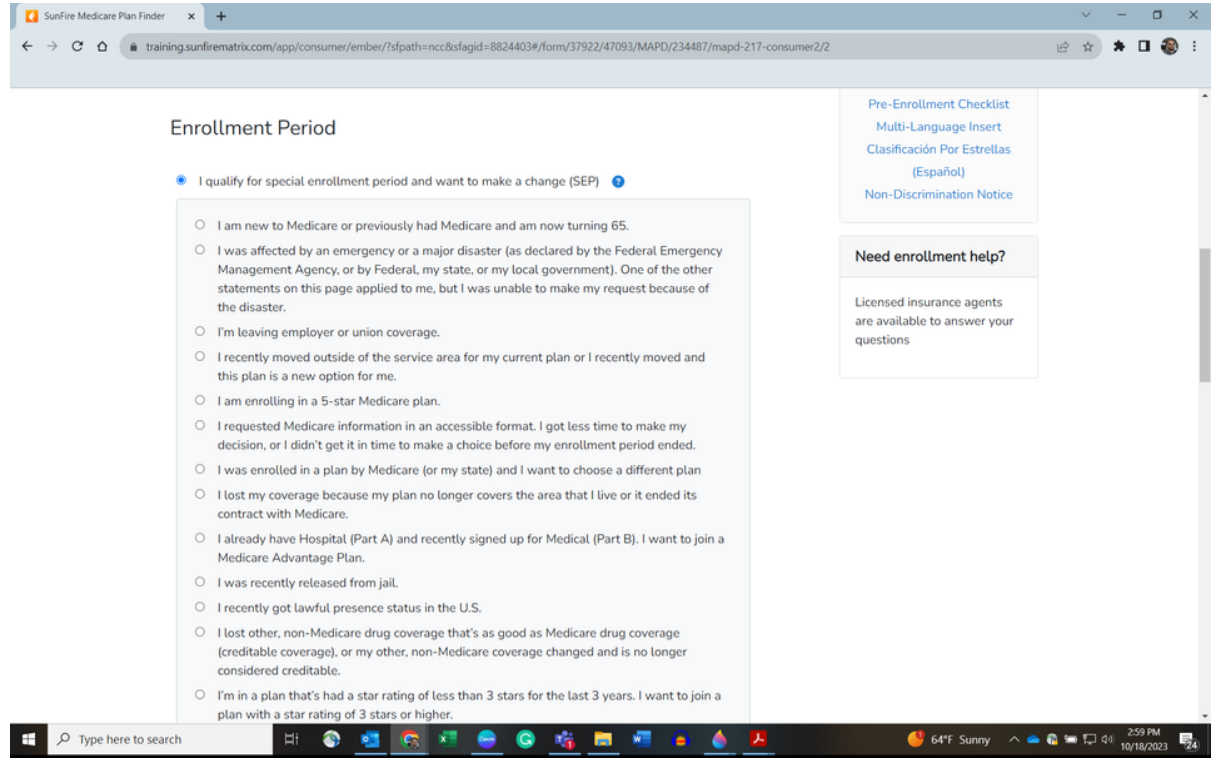

#### Enter the proposed effective date and answer any remaining questions with an asterisk.

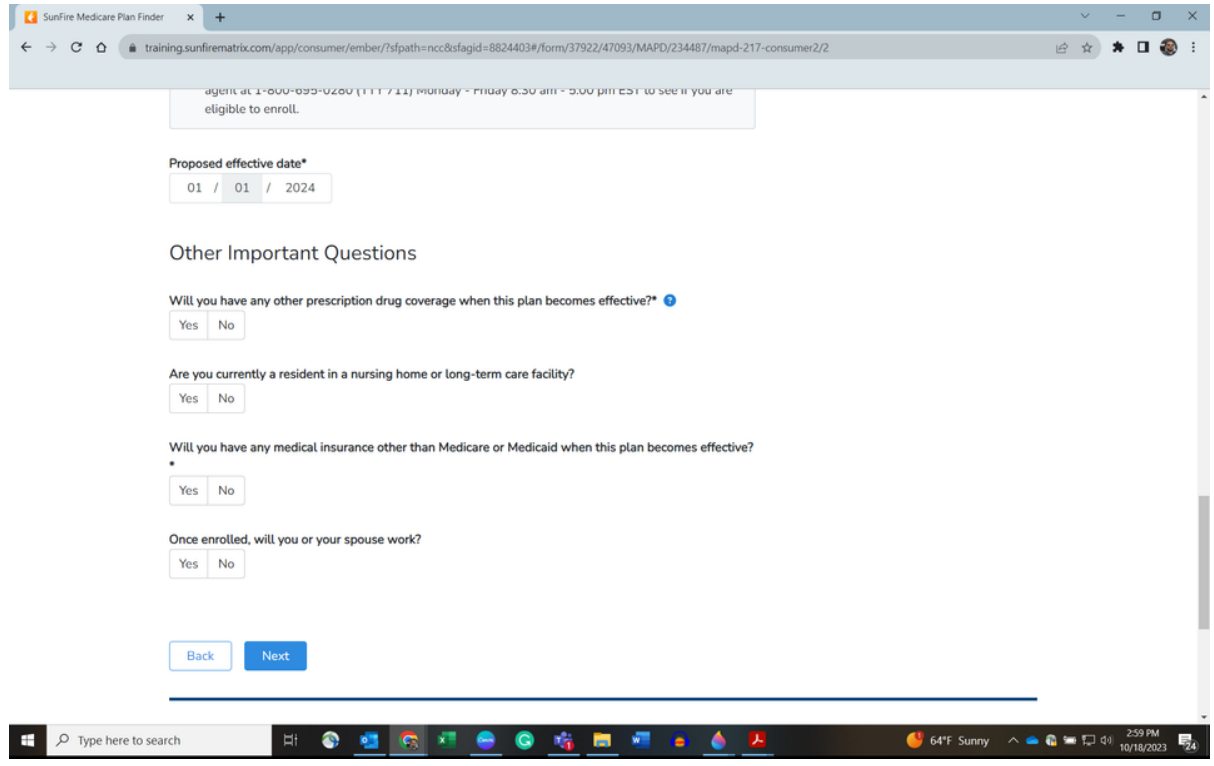

Rev 10/18/23

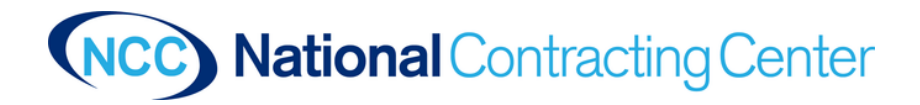

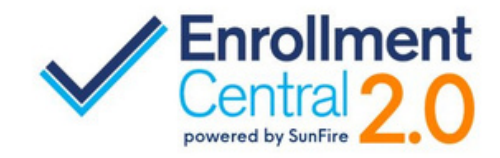

Continue answering the applications questions.

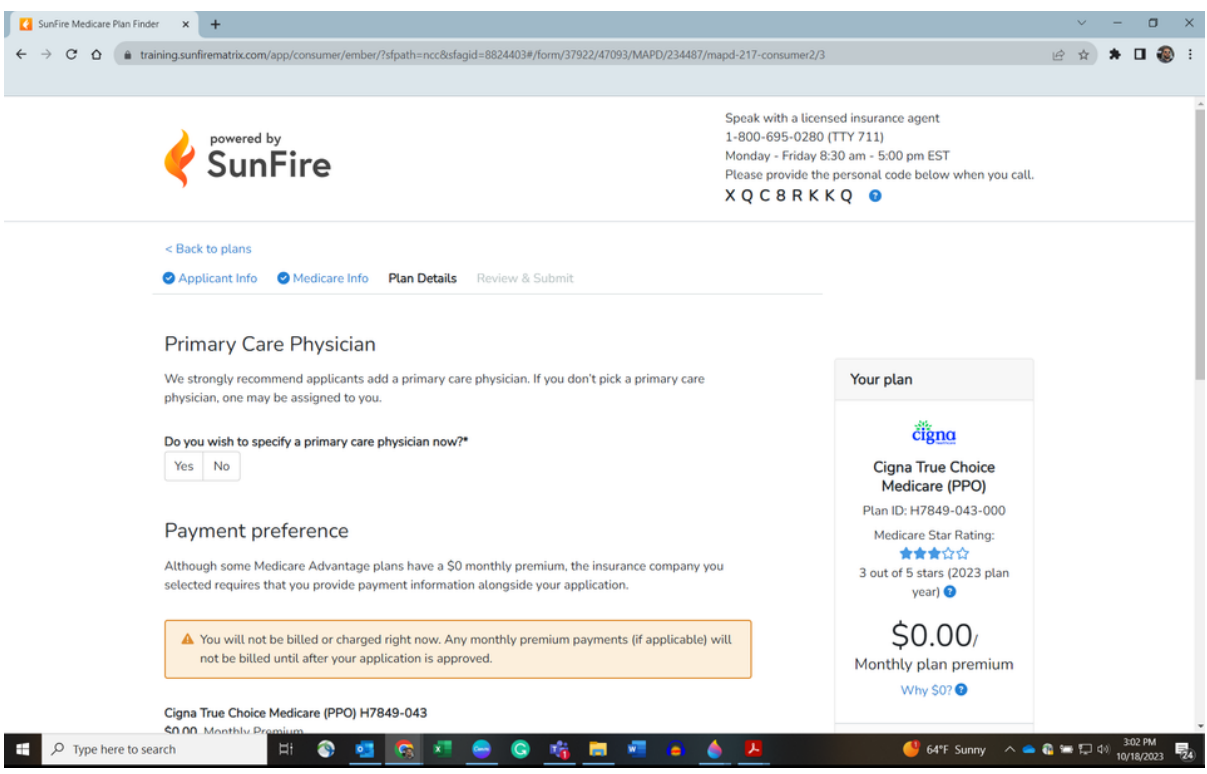

Payment preference is a drop down. Make sure to have any financial information needed if that is selected.

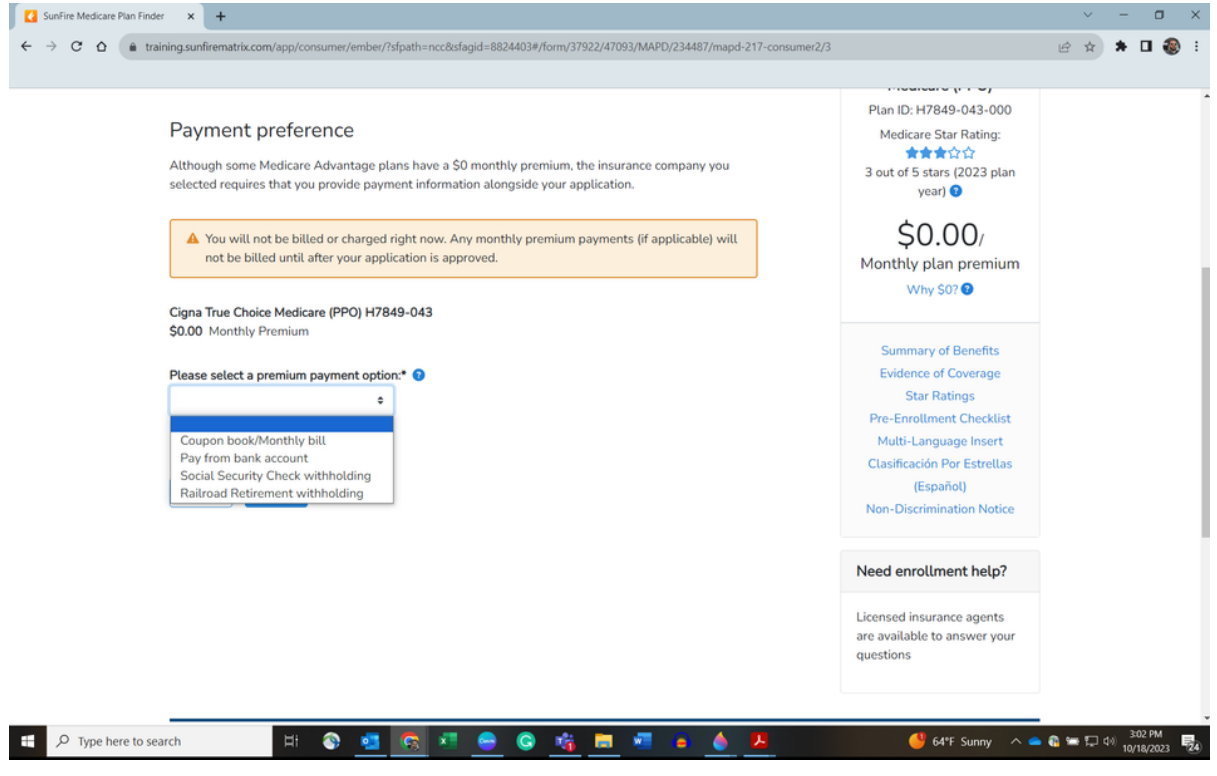

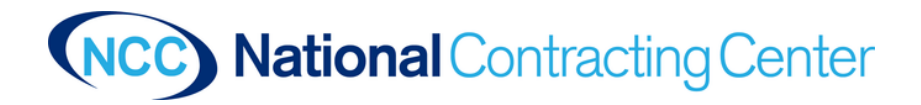

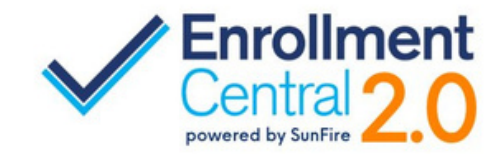

The beneficiary would review their information and make sure it is accurate.

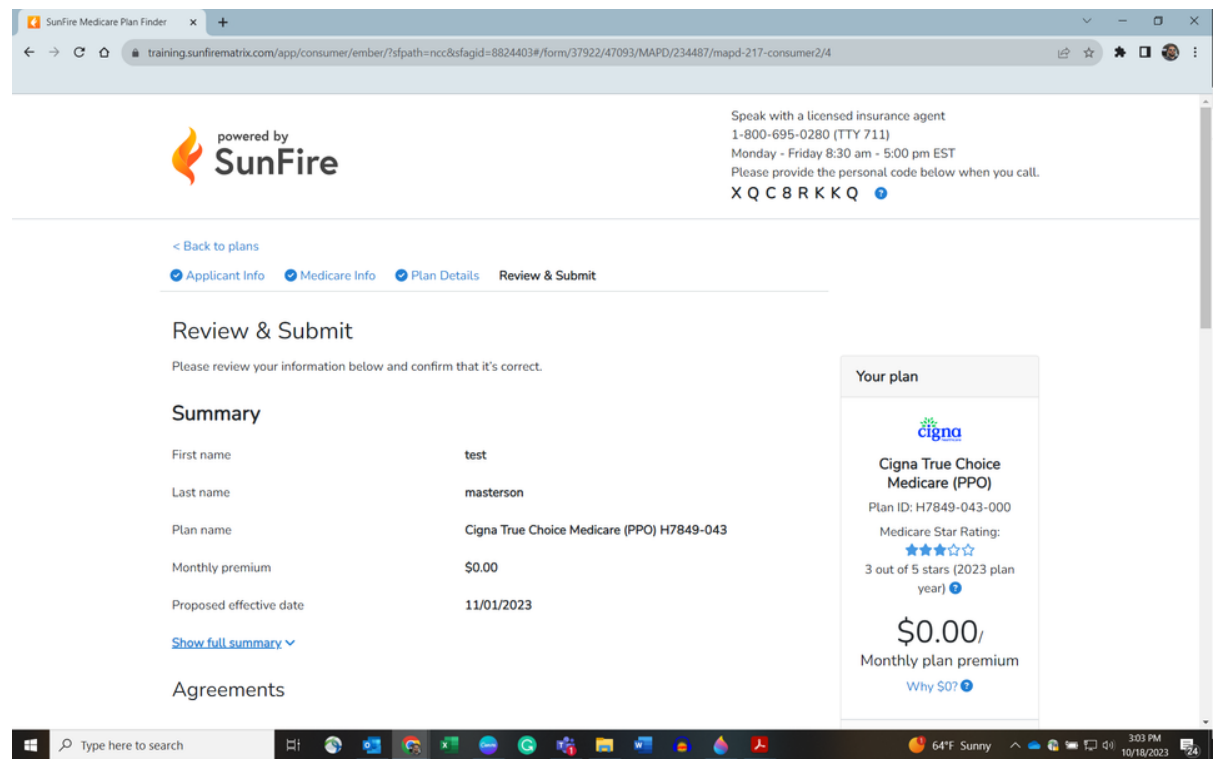

### They would type their name into the Signature box. Then click "submit my application"

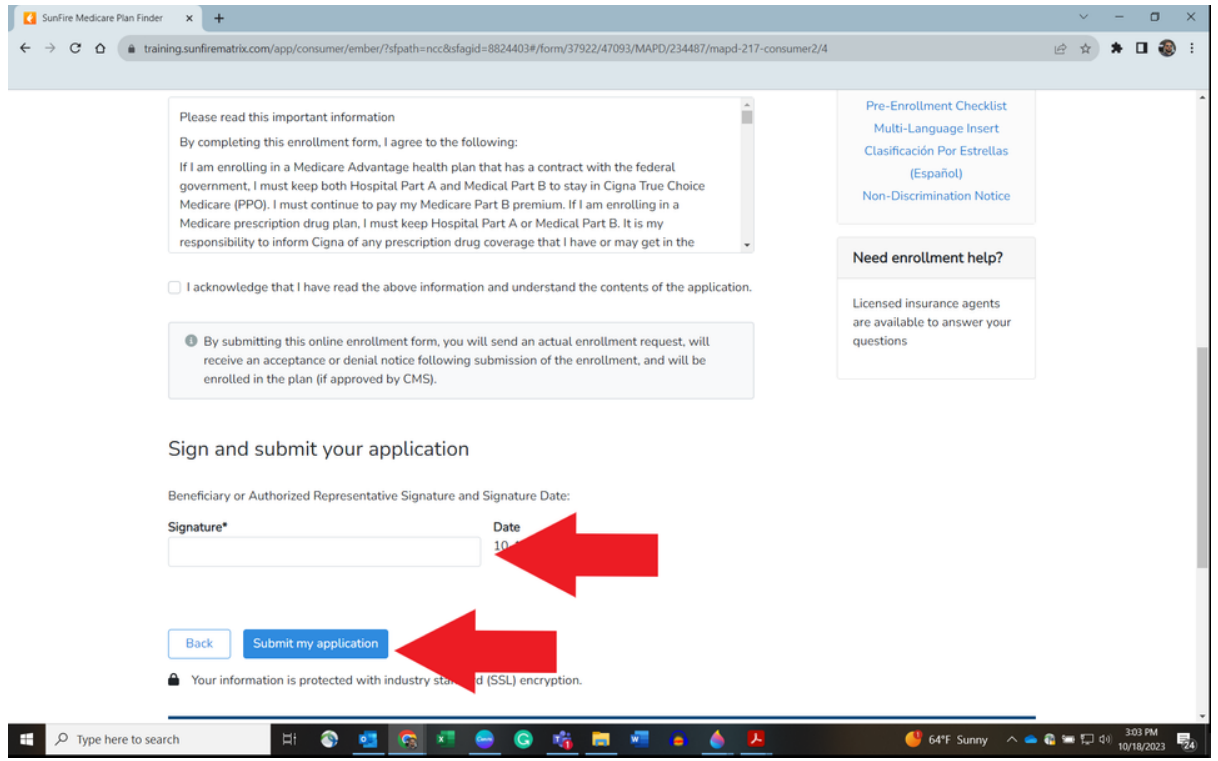

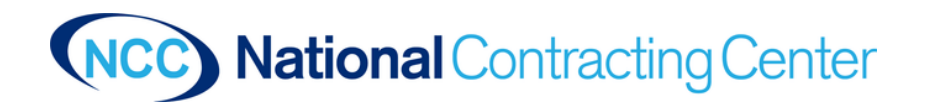

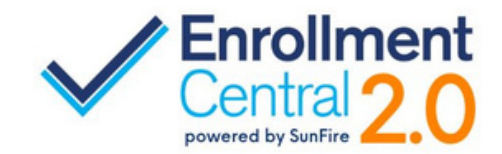

If a beneficiary calls the agent and give the code at the top of the screen. The agent will log into Enrollment Central 2.0. Go to Quote and Enroll. Click on the Personal Code and the top and enter the code given.

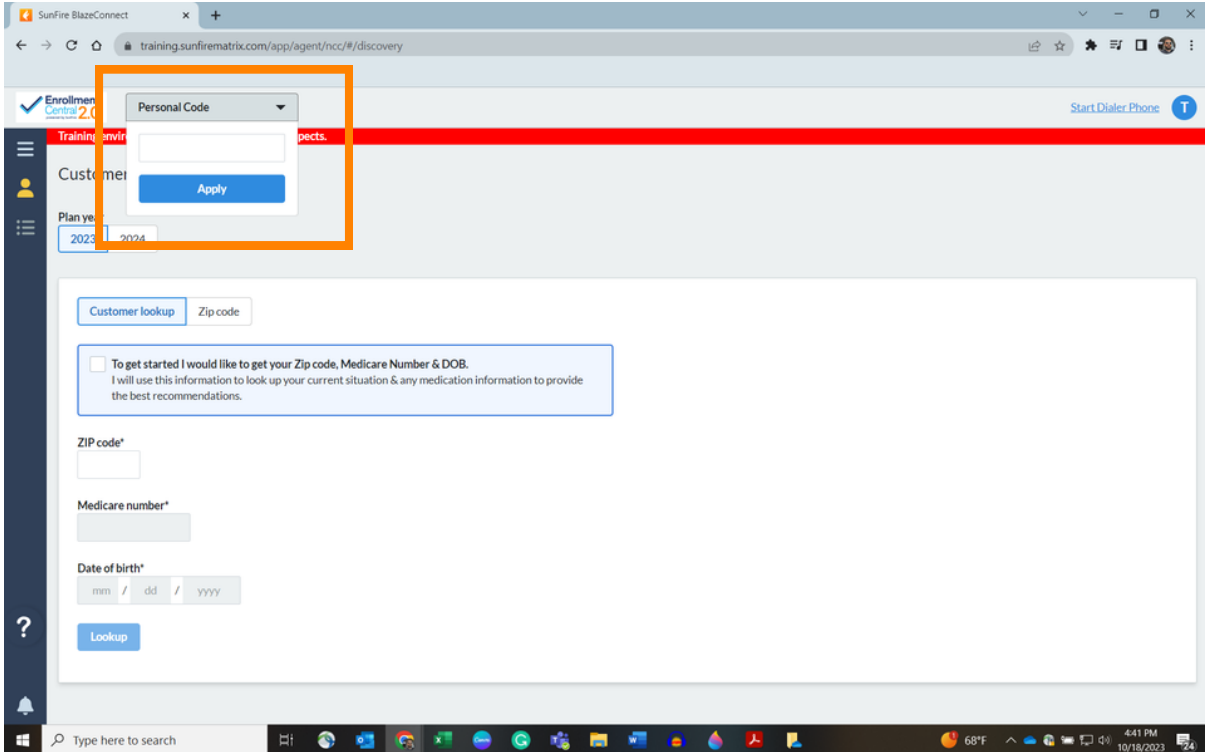

On the agent's screen it will pull up the beneficiary's application (if it has not been submitted) and the agent can continue the app for the beneficiary.

For further questions or help please reach out to your Sales Development Manager or shoot an email to enrollment.central@nccagent.com.